# **Guida all'autodifesa digitale # 6**

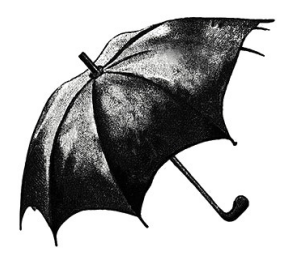

## **Sommario**

- Ricette Installare un sistema cifrato **2**
- Scegliere, verificare e installare un **32** programma

Autoproduzione spinta & No-copyright: stampate, riproducete, diffondete.

**1**

# **installare un sistema cifrato**

*Aggiornamento: i software evolvono, per questo è vivamente consigliato di utilizzare la versione più recente di questa ricetta, che è disponibile sul sito https://guide.boum.org/.*

*Durata: mettete in conto una giornata, con molti momenti d'attesa (a volte lunghi).*

Abbiamo visto che tutti i computer, tranne quelli con alcuni sistemi live, lasciano ovunque tracce dei file aperti, dei lavori effettuati, delle connessioni Internet, ecc. Abbiamo anche visto che un modo per esporre un po' di meno i dati conservati sul computer è quello di cifrare in toto il sistema sul quale lavoriamo.

Quello che possiamo fare è installare un sistema operativo GNU/Linux come Debian o Ubuntu, su

una partizione cifrata dell'hard disk. Ad ogni avvio il computer ci chiederà una passphrase per sbloccare la decifratura del disco, dopodiché permetterà l'accesso ai dati e l'avvio del sistema. Senza quella passphrase, chiunque voglia accedere al contenuto di quel disco si troverà di fronte a dei dati indecifrabili.

Questo è ciò che faremo con questa ricetta.

## **LIMITI**

Attenzione! Questa installazione cifrata semplice non risolve tutti i problemi di confidenzialità con un colpo di bacchetta magica. Protegge i dati solo in determinate condizioni.

## **LIMITI DI UN SISTEMA CIFRATO**

Vi raccomandiamo caldamente le letture preliminari seguenti:

. il capitolo che riguarda la cifratura (e i suoi limiti) (cfr. Guida in italiano #2)

. il caso di studio "una nuova partenza" (cfr.

Guida in italiano #3), che affronta nel dettaglio i limiti pratici di questo tipo di sistema e gli attacchi possibili.

Ignorando questi limiti, l'installazione di un sistema cifrato può generare un falso senso di sicurezza, fonte di grossi problemi.

## **LIMITI DI UNA NUOVA INSTALLAZIONE**

Quando si installa un nuovo sistema, si parte da zero.

Non c'è alcun modo semplice di verificare che il CD d'installazione che stiamo utilizzando sia affidabile e non contenga per esempio dei software malevoli. Potremo accorgercene in seguito, ma potrebbe essere troppo tardi.

#### **LIMITI NEL RICONOSCIMENTO DELL'HARDWARE**

Utilizzare un sistema operativo libero come Debian ha uno svantaggio: i costruttori di componenti hardware ci fanno generalmente poca attenzione. A volte potrebbe essere difficile, o anche impossibile, utilizzare un computer o una delle sue periferiche sotto Debian.

La situazione negli ultimi anni sta migliorando: il riconoscimento dell'hardware tende a essere più omogeneo, e sopratutto, la diffusione dei sistemi liberi sta spingendo sempre di più i costruttori a fare in modo, indirettamente o no, che i propri componenti vengano riconosciuti. (1)

Nonostante ciò, prima di sostituire un sistema operativo, potrebbe essere una buona idea accertarsi che i componenti hardware necessari funzionino bene, con l'aiuto di un sistema live. Il sistema Tails, per esempio, è basato su Debian. I componenti che funzionano con l'uno funzioneranno senza difficoltà anche con l'altro.

#### **NOTE**

(1) Per alcuni componenti, potrebbero esserci dei problemi derivati da difetti di funzionamento nei firmware integrati. Questi problemi a volte vengono corretti tramite degli aggiornamenti forniti dai costruttori stessi. Potrebbe quindi essere una buona idea fare l'aggiornamento del firmware (BIOS o UEFI), dell'Embedded Controller o di altri componenti, prima di procedere con l'installazione. Purtroppo queste procedure sono troppo diverse l'una dall'altra per poterle dettagliare in questa guida, ma generalmente si possono trovare le istruzioni sul sito dei costruttori.

### **SCARICARE UN'IMMAGINE PER L'INSTALLAZIONE**

Per realizzare l'installazione del sistema, la via più semplice è quella di utilizzare una penna USB, un CD o un DVD. Debian ne propone molte varianti, e dunque è necessario iniziare scegliendo il metodo che ci sembra il più adatto alla nostra situazione.

# **CON O SENZA DRIVER PROPRIETARI?**

Alcune periferiche del computer possono aver bisogno, per funzionare, che il sistema sia fornito di un driver non libero. Ma questo non succede sempre.

## **UN DRI-COSA?**

Questi driver sono dei programmi che hanno la particolarità di poter essere eseguiti su dei chip all'interno della periferica e non all'interno del processore del computer. E' il caso per esempio del programma che controlla il movimento delle parti meccaniche di un hard disk o il funzionamento del sistema radio di una scheda WiFi. Possiamo benissimo anche non accorgerci della loro esistenza, perché la maggior parte dei driver sono rilasciati direttamente con l'hardware. Ma nel caso di altre periferiche, il sistema operativo deve poter inviare il driver a un componente mentre si avvia.

I driver liberi sono rilasciati con il programma

d'installazione di Debian. Purtroppo la maggior parte dei driver non sono liberi. Quindi siamo noi che dobbiamo mettere a disposizione del programma d'installazione di Debian tutti i driver proprietari necessari al funzionamento del computer: questo è il caso tipicamente di alcune schede Wi-Fi

## **UN'ALTRA STORIA DI COMPROMESSI**

Se vogliamo installare il nostro sistema cifrato su un computer portatile, è molto probabile che siano necessari dei driver per far andare la scheda Wi-Fi o per avere una buona risoluzione del monitor.

Su un computer fisso senza Wi-Fi, è abbastanza plausibile che il nostro sistema cifrato possa funzionare correttamente senza dover aggiungere driver.

Anche se non ne abbiamo prove, potremmo temere che il driver proprietario di una scheda Wi

Fi possa spiarci a nostra insaputa. D'altra parte, senza quel driver la scheda semplicemente non funzionerà. Ancora una volta si tratta di scendere a compromessi.

### **L'IMMAGINE PER L'INSTALLAZIONE VIA RETE**

Il modo piu' rapido è quello di utilizzare un'immagine d'installazione via rete, che contiene solo le primissime parti iniziali del sistema.

L'installer si scaricherà in seguito, tramite Internet, il software da installare. E' dunque necessario che il computer sul quale vogliamo installare Debian sia connesso a Internet, preferibilmente attraverso un cavo di rete (e non con il Wi-Fi, che all'interno del software d'installazione funziona solo raramente).

Esistono vari file (chiamati "immagini") che contengono una copia dell'immagine d'installazione, a seconda dell'architettura del processore. Nella maggior parte dei casi, occorrerà scaricare quello il cui nome finisce per amd64-i386-netinst.iso, detto "multi-architettura". che supporta le architetture a 32 e 64 bit e che funzionerà sulla maggior parte dei computer domestici costruiti dopo il 2006 (1)

Poi bisogna scegliere tra la versione contenenti driver proprietari (2) e quella interamente libera, senza software proprietario (3).

### **L'IMMAGINE CON L'AMBIENTE GRAFICO**

Se non possiamo connettere a Internet il computer sul quale vogliamo installare Debian, possiamo scaricare un DVD contenente tutto il sistema di base, compreso il nostro abituale ambiente grafico. Per fare ciò dobbiamo avere accesso a un masterizzatore DVD o a una penna USB di almeno 4 GB.

Come per l'installazione via rete, dobbiamo scegliere l'immagine corrispondente alla nostra architettura (4).

Per l'installazione è necessario soltanto il primo DVD. Il nome del file da scaricare può finisce con  $-i386$ -DVD-1.iso (32 bit), o con -amd64-DVD-1.iso (64 bit).

**NOTE** 

1) Alcuni computer portatili utilizzano l'archittettura ARM, ma gli autori di questa guida non l'hanno mai incontrati per poterli testare.

2) Immagini multi-architettura per l'installazione via rete contenenti i driver proprietari sul sito di Debian —> http://cugulo.vado.li/

3) Immagini multi-architettura ufficiali per l'installazione via rete sul sito di Debian —> http://becozu.vado.li/

4) Immagini DVD per l'installazione di Debian su varie architetture —> http://mitapu.vado.li/

## **VERIFICARE L'IMMAGINE**

E' buona norma assicurarsi che il download dell'immagine si sia svolto correttamente controllando il checksum dell'installer, per verificarne l'integrità e l'autenticità (cfr. Guida in italiano #2). Dobbiamo allora procedere in due fasi, nella prima ci assicuriamo dell'integrità, nella seconda dell'autenticità.

Per farlo, è necessario avviare un sitema già installato. Se abbiamo accesso a un computer con GNU/Linux, per esempio quello di un'amica, benissimo. Se disponiamo soltanto di un sistema live, possiamo copiare l'immagine scaricata dentro una penna USB e poi verificarla all'interno del sistema live.

## **VERIFICARE L'INTEGRITA'**

Per fare questa cosa dobbiamo seguire la ricetta che riguarda i checksum (cfr. Guida in italiano #2 ). Dovremo calcolare il checksum SHA512 dell'immagine che abbiamo scaricato e verificare

se corrisponde a quella contenuto nel file SHA512SUMS contenuto nella stessa directory dove abbiamo trovato l'immagine da scaricare.

## **VERIFICARE L'AUTENTICITA'**

Se la verifica dell'integrità è andata bene, dopo aver visto che i due checksum corrispondono, possiamo continuare nel processo verificando l'autenticità. Un avversario avrebbe potuto fornirci un'immagine associata a un checksum, entrambi falsi. La verifica precedente ci permette soltanto di controllare che il file scaricato è proprio quello che era disponibile sul sito, ma non se è proprio quello che volevamo ottenere. Più avanti la Guida spiegherà come assicurarsi dell'autenticità dell'immagine scaricata, affidandosi al fatto che il checksum è firmato con GnuGP, che utilizza la crittografia asimmetrica. Dovremo quindi aspettare la ricetta che riguarda la verifica di una firma (oppure precorrere i tempi consultando la Guida in francese, non ancora tradotta: http://petati.vado.li/ NDT). Dopo aver scaricato il file SHA1SUMS.sign, seguire i passi che permettono di verificare la firma crittografica del file SHA512SUMS.

### **PREPARARE I SUPPORTI PER L'INSTALLAZIONE**

Una volta che abbiamo scelto l'immagine, l'abbiamo scaricata e verificata, non ci resta che installarla su una penna USB, un CD o un DVD.

### **CREARE UNA PENNA USB PER L'INSTALLAZIONE**

Il caso più facile è quello in cui disponiamo di una penna USB vuota, o che contiene soltanto dati ai quali non teniamo, e in cui abbiamo accesso a un sistema basato su Linux, come Debian o Tails.

Attenzione: i dati eventualmente presenti sulla penna andranno perduti. E invece sarà facile analizzare la penna per ritrovare i file il cui contenuto non era stato cancellato davvero in precedenza.. (cfr. Guida in italiano #2)

Aprire Volumi, a partire dalla vista d'insieme delle Attività: premere il tasto  $\begin{array}{|c|c|c|c|c|c|c|c|c|} \hline \end{array}$  (  $\begin{array}{|c|c|c|c|c|c|c|c|c|} \hline \end{array}$  su Mac), poi scrivere "volume" e cliccare su "Volumi".

Una volta aperta la finestra Volumi, possiamo attaccare la nostra penna USB. Nell'elenco a sinistra apparirà una voce corrispondente. Clicchiamoci per selezionarla.

Clicchiamo poi sul menu e selezioniamo Ripristino dell'immagine del volume.. Dentro Immagine da ripristinare, selezioniamo l'immagine ISO che abbiamo scaricato. Clicchiamo su Avviare il ripristino.

Ci apparirà un messaggio che ci chiede se vogliamo veramente riscrivere l'immagine sulla periferica. Controlliamo che le dimensioni e il modello della periferica corrispondano alle dimensioni e al modello della nostra penna USB. Se è così, clicchiamo su Ripristina.

A questo punto ci viene chiesta la password di amministrazione, gliela diamo e ci autentichiamo per lanciare la scrittura sulla penna. Una volta finito il ripristino, cliccare su per espellere la penna.

### **MASTERIZZARE L'IMMAGINE SU UN CD O UN DVD**

Se non abbiamo una penna USB o non abbiamo accesso a un sistema Linux, possiamo masterizzare l'immagine su un CD o un DVD.

Il file che abbiamo scaricato è un'"immagine ISO", ovvero un formato di file che la maggior parte dei programma di masterizzazione riconoscono con questo nome. In generale, se inseriamo un disco vuoto nel lettore, il programma di masterizzazione si occuperà già da solo di trasformare questa immagine scrivendola sul disco - in ogni caso, funziona così su Tails, e in genere anche su Debian e Ubuntu.

Sotto Windows, se non abbiamo già installato un programma capace di masterizzare immagini ISO, il programma libero InfraRecorder farà al caso vostro.

## **LA VERA E PROPRIA INSTALLAZIONE**

Per installare una Debian cifrata, bisogna far partire la nostra immagine (che sia su CD, DVD o penna USB) seguendo la ricetta corrispondente sull'avvio da supporto esterno (cfr. Guida in italiano #5).

Adesso l'installazione vera e propria può iniziare: mettete in conto un po' di tempo e un po' di parole crociate, perché il computer potrà dover lavorare per diverso tempo senza che voi dobbiate fare niente di particolare.

Controllate, nel caso di un'immagine d'installazione via rete, che il cavo di rete sia attaccato bene. E se si tratta di un portatile, controllate che sia attaccato bene anche il cavo

dell'alimentatore, perché durante l'installazione non vi appariranno le notifiche per la batteria che si sta scaricando.

Il programma di installazione di Debian ha una sua propria documentazione (1). In caso di dubbi sui passi che stiamo per spiegare, potete darci un'occhiata. Tenete anche presente che per la maggior parte delle scelte che ci verrà chiesto di compiere, il programma di installazione ci proporrà automaticamente una risposta che generalmente funziona..

## **LANCIARE L'INSTALLER**

Facciamo insomma avviare l'immagine (da CD, DVD o penna USB). Ci apparirà un primo menù chiamato Debian GNU/Linux installer boot menu.

Nel caso in cui abbiamo scelto un CD multiarchitettura, l'opzione selezionata in automatico all'inizio sarà "Graphical install" e troveremo un'altra opzione disponibile "32-bit install

options"; in questo caso, l'installer si è accorto che il nostro processore è compatibile con l'architettura amd64, il che comporta qualche vantaggio in termini di sicurezza. Premete invio per proseguire.

### **SCEGLIERE LA LINGUA E LA DISPOSIZIONE DELLA TASTIERA**

Dopo un po' di pazienza, apparirà un menù chiamato Select a language: l'installer ci propone di scegliere la lingua dell'installazione. Selezionare italiano. Per passare alle tappe successive, bisognerà ogni volta cliccare su Continua. Un altro menù ci chiederà il paese, per affinare l'adattamento del sistema. Scegliamo il nostro luogo gegrafico. In Configurare la tastiera, conviene lasciare la scelta di default IT, a meno che non abbiamo esigenze particolari. A questo punto l'installer caricherà i file di cui ha bisogno.

### **CONFIGURAZIONE DELLA RETE E BATTESIMO DELLA MACCHINA**

L'installer si prende quindi un po' di tempo per configurare la rete. Se il nostro computer ha più di una scheda di rete, bisogna scegliere quella di cui vogliamo servirci durante l'installazione. La scelta di default generalmente è quella giusta, si tratterà di una scheda di rete Ethernet. Di seguito ci verrà chiesto il Nome della macchina. Scegliamo un nome breve per il nostro computer, tenendo presente che questo nome in seguito risulterà visibile in rete e potrà anche essere scritto nei file creati o modificati. L'installer ci chiede poi un Dominio. Senza entrare nei dettagli, è meglio lasciare questo campo vuoto (cancellando quindi quello che l'installer ha eventualmente pre-compilato).

### **CREARE GLI UTENTI E SCEGLIERE LE PASSWORD**

L'installer ci chiederà adesso di scegliere la password dell'amministratore (root). Si tratta di

una password necessaria per compiere le operazioni di amministrazione del computer: aggiornamenti, installazione di nuovo software, modifiche importanti al sistema..

E' però più semplice risparmiare un'ulteriore password e permettere che il primo utente creato sul sistema abbia i diriti di compiere le operazioni di amministrazione (2), ridomandandogli la password ogni volta. Per fare questo, basta non inserire alcuna password per l'amministratore: lasciamo quindi semplicemente vuoto il campo e clicchiamo su Continua.

In Nome completo del nuovo utente scegliamo il nome associato al primo utente creato sul sistema. Questo nome verrà spesso salvato nei documenti creati o modificati; potrebbe quindi essere interessante scegliere un nuovo pseudonimo. In Nome utente, scegliere un nome per il login dell'utente. Viene precompilato di default, ma potete modificarlo. L'installer fa in modo che, nel caso in cui vogliate cambiarlo, che il nome utente cominci con una lettera minuscola seguita da un numero qualsiasi di numeri e lettere minuscole. L'installer ci chiede una password per l'utente. Sarà la password con cui si avranno i diritti di amministrare il computer, sempre che in precedenza non abbiamo scelto una password per l'utente amministratore.

## **PARTIZIONARE I DISCHI**

A questo punto partirà lo strumento per il partizionamento. Verranno trovate le partizioni presenti e ci verrà proposto di modificarle.

Nel menù Metodo di partizionamento, scegliere Guidato usa l'intero disco e imposta LVM cifrato. Tra i dischi da partizionare scegliere il disco sul quale vogliamo installare Debian Gnu/Linug. Se vogliamo cancellare il sistema attualmente installato, si tratta generalmente del primo disco della lista. Le dimensioni del disco sono un indicatore che permette di non sbagliare, per evitare per esempio di installare Debian sulla penna USB da cui stiamo facendo

girare l'installer. Ci vengono poi proposti diversi Metodi di partizionamento. Segliamo Tutt i file in una partizione. L'installer ci avverte quindi che stiamo per applicare lo schema di partizionamento che abbiamo scelto, e che ciò sarà irreversibile. Visto che ci siamo prima salvati i dati che volevamo conservare, possiamo rispondere Si alla domanda se vogliamo scrivere le modifiche sui dischi e passare alla configurazione di LVM. A questo punto l'installer procede rimpiazzando il vecchio contenuto del disco con dei dati aleatori. E' un'operazione lunga - alcune ore per un disco molto grande - il che ci lascia il tempo per fare altre cose. Una volta finito, l'installer ci chiederà una passphrase per la cifratura. Scegliamo una buona passphrase (cfr. Guida in italiano #5), digitarla e poi confermarla riscrivendola una seconda volta. L'installer mostrerà un elenco di tutte le partizioni che sta per creare. Diamogli fiducia e lasciamo che termini il partizionamento e applichi i cambiamenti. L'installer ci avvertirà che sta per

scrivere le modifiche sul disco. Il disco a questo punto è già stato riempito con dati aleatori, quindi se ci avevamo lasciato sopra dei dati importanti li abbiamo già persi. Possiamo quindi rispondere Si alla domanda se appplicare o no i cambiamenti sul disco. Vengono create le partizioni, il che prenderà un po' di tempo.

INSTALLAZIONE DEL SISTEMA BASE Adesso verrà installato un sistema GNU/Linux minimal. Lasciamolo fare..

CONFIGURARE IL GESTORE DEI PACCHETTI Se l'installer ci propone di utilizzare una fonte diversa da quella che stiamo usando, lasciamo la scelta di default, ovvero No.

La domanda seguente riguarda il server dal quale scaricare i programmi. Se non compare in questo momento non dobbiamo preoccuparci, succede solo perché l'installer che stiamo usando non ha bisogno della rete per proseguire. In questo caso, ce lo chiederà più tardi nel corso dell'installazione.

L'installer ci chiederà di scegliere il paese del mirror dell'archivio Debian. La scelta di default per l'Italia può andare bene se ci troviamo in Italia. Ci chiede poi il mirror dell'archivio Debian che vogliamo utilizzare. La scelta di default ftp.it.debian.org va benissimo. Ci viene chiesto poi se abbiamo bisogno di un Proxy HTTP. Lasciamo il campo vuoto. A questo punto l'installer proseguirà scaricandosi i file di cui ha bisogno per continuare.

## **SCELTA DEI PACCHETTI**

La prossima domanda riguarda il Concorso Popolarità Pacchetti Debian e ci chiede se vogliamo partecipare allo studio statistico sull'utilizzo dei pacchetti. Possiamo rispondere di si senza rischiare di divulgare troppe informazioni supplementari: dato che i programmi verranno in ogni caso scaricati dai server Debian, potrebbero già sapere quali

pacchetti stiamo utilizzando, se volessero.

Ora dobbiamo scegliere quali programmi installare. In genere le scelte di base sono: ambiente desktop Debian, server di stampa e Utilità di sistema standard.

L'installer si scaricherà tutto il resto del sistema Debian GNU/Linux e l'installerà- E' un processo lungo, c'è il tempo di andare a fare qualcos'altro.

### **INSTALLAZIONE DEL BOOTLOADER GRUB**

L'installer propone di impostare il bootloader, il programma che permette di lanciare Linux, su una parte dell'hard disk chiamata "Master Boot Record (MBR)". Quando ci viene chiesto se installare il bootloader GRUB nel Master Boot Record, rispondiamo di si.

L'installer chiederà di scegliere la periferica in cui installare il bootloader. Scegliamo l'hard disk interno, che in genere sarà /dev/sda. Se abbiamo dubbi, un buon indizio è quello di scegliere il primo disco nella lista il cui nome contiene ata o sata.

Quando ha finito, l'installer propone di riavviare il computer verificando prima che il supporto d'installazione (CD, DVD, penna USB) non sia più inserito al momento del riavvio. Scegliere Continua.

## **AVVIARE IL NUOVO SISTEMA**

Il computer riavvia il nuovo sistema. A un certo punto ci chiederà la passphrase su una schermata nera: "Please unlock disk". Scriviamola, senza preoccuparci del fatto che non si vede cosa stiamo scrivendo, e poi dare invio. (3)

Dopo l'avvio di un certo numero di programmi, apparirà una schermata con il nome della macchina e il nome dell'utente che abbiamo

scelto in precedenza. Selezioniamo l'utente e immettiamo la password associata.

Ecco qua, un nuovo sistema Debian cifrato è pronto per essere utilizzato. Per chi non ne ha mai usato uno può essere una buona idea farsi un giro intorno per familiarizzarcisi. La vista d'insieme delle Attività, che si apre cliccando su Attività in alto a sinistra sullo schermo o premendo il tasto  $\mathbf{H}$  ( $\mathbf{H}$  su Mac) permette di accedere a molti programmi già installati. Per trovare un programma, si scrive una parola che ne descriva la funzione (per esempio "immagine" per trovare i programmi che lavorano con le immagini). Per visualizzare tutti i programmi installati, clicchiamo su in basso a sinistra. Cliccando su Aiuto,nella vista d'insieme delle Attività, possiamo accedere a delle pagine di aiuto contenenti diversi consigli e trucchi.

1) Il manuale d'installazione è disponibile in diverse versioni. Dovremo seguire quello corrispondente all'architettura del processore. --> http://ligenu.vado.li/

2) Questa modalità è chiamata sudo, perché dentro il terminale sarà possibile, aggiungendo sudo all'inizio della riga, eseguire un comando in qualità di amministratore.

3) Se non abbiamo molta dimesticheza con la tastiera, nei primi tempi potrebbe spesso capitare di fare errori nella frase, per cui non verrà fuori niente. Non preoccupiamoci per i ripetuti errori, insistiamo finchè non riusciamo a scriverla giusta. Dopo qualche tempo ci verrà automatico, e gli errori di battitura saranno più rari. Detto ciò, non costa niente verificare sempre di non aver premuto per sbaglio il tasto CapsLock per la maiuscole, altrimenti potrebbe passare molto tempo prima di riuscire a sbloccare l'hard disk.

### **QUALCHE CONSIGLIO PER CONTINUARE**

Potrebbe essere utile a questo punto imparare a fare il backup dei propri dati (cfr. Guida in italiano #8) e a cancellarli davvero (cfr. Guida in italiano #7).

E' importante anche imparare a mantenere aggiornato il proprio sistema. Regolarmente vengono scoperti problemi che riguardano i vari programmi, ed è importante installare le correzioni nella misura in cui vengono rese disponibili.

### **UN PO' DI DOCUMENTAZIONE SU DEBIAN E GNU/LINUX**

Ecco qualche riferimento per la documentazione di Debian e GNU/Linux:

La guida di riferimento ufficiale di Debian --> http://revuza.vado.li/

La pagina iniziale della documentazione ufficiale per l'utilizzo di Debian -->

http://zafica.vado.li/

La guida all'amministrazione di Debian --> http://lotusa.vado.li/

Sull'utilizzo di GNU/Linux si trova moltissima documentazione. Queste risorse spesso sono molto utili, ma, come succede sovente su Internet, sono purtroppo anche di varia qualità. In particolare, molte di esse smettono di funzionare quando una parte del sistema viene modificato, o terranno poco in considerazione l'intimità che desideriamo preservare nel nostro sistema. Bisogna quindi premunirsi di spirito critico e cercare di capirle bene prima di metterle in pratica.

Detto ciò, ecco qualche altra risorsa di wiki e forum:

Il wiki ufficiale di Debian (tradotto parzialmente dall'inglese) and the set of the set of the set of the set of the set of the set of the set of the set of the set of the set of the set of the set of the set of the set of the set of the set of the set of the set of the se

https://wiki.debian.org/it/FrontPage

Il forum italiano su Debian --> debianitalia.org

### **Scegliere, verificare e installare un programma**

Questa parte propone qualche ricetta riguardo alla gestione dei programmi:

Come si trova un pacchetto Debian?

Quando vogliamo realizzare nuovi progetti con un computer, spesso dobbiamo installare dei nuovi programmi.. ecco qualche consiglio per trovare quel che cerchiamo su Debian;

Con quali criteri scegliere?

A volte dobbiamo scegliere un programma che faccia una determinata cosa e finisce spesso che ci sentiamo spersi nella moltitudine delle soluzioni disponibili.

Vediamo quindi qualche criterio che può permetterci di prendere la giusta decisione.

Come si installa un pacchetto Debian?

Una volta che sappiamo quale pacchetto contiene il programma che vogliamo usare, non resta che installarlo correttamente;

 Come si modificano i propri repository Debian? I pacchetti Debian che contengono i programmi si trovano in ciò che viene chiamato repository. Anche se quelli forniti da Debian contengono quasi tutti i programmi di cui possiamo aver bisogno, a volte è utile potere aggiungere nuovi repository.

# **TROVARE UN PROGRAMMA**

*Aggiornamento: i software evolvono, per questo è vivamente consigliato di utilizzare la versione più recente di questa ricetta, che è disponibile sul sito https://guide.boum.org/.*

**Durata: da 5 minuti (se sappiamo il nome del programma che stiamo cercando) a una mezz'ora (se partiamo invece da zero).**

Talvolta sappiamo già il nome del programma che vogliamo installare – perché ce l'hanno consigliato, perché l'abbiamo trovato su Internet..

– e vogliamo sapere se si trova già dentro Debian. Altre volte sappiamo soltanto quello con cui vorremmo il programma ci aiutasse. In ogni caso, il database dei software disponibili dentro Debian risponderà di sicuro alla nostra domanda.

Per compiere delle scelte oculate, dato che ci sono vari programmi che fanno la stessa cosa, potete consultare la ricetta "Scegliere un programma" (nelle pagine seguenti).

 Aprire il Gestore dei pacchetti: accedere alla vista d'insieme delle Attività premendo il tasto  $\Box$  ( $\angle$ **H** su Mac), poi scrivere "pacchetto" e cliccare su "Gestore dei pacchetti Synaptic".

 Dato che il gestore dei pacchetti consente di modificare i programmi installati nel computer, e dunque di scegliere di quali programmi fidarsi, ci sentiremo rassicurati dal fatto che per aprirlo ci verrà chiesta la nostra password.

 Una volta dentro il gestore dei pacchetti, iniziamo aggiornando la lista dei pacchetti disponibili cliccando sull'icona "Aggiorna". Il gestore di pacchetti si scaricherà da un server Debian le ultime informazioni sui pacchetti disponibili.

 A questo punto ci sono due tecniche per cercare un pacchetto:

a) cliccare sull'icona "Cerca" nella barra degli strumenti. Qui verificare che in "Cerca in" sia selezionato "Descrizione e nome". Scrivere delle parole chiave o il nome dell'applicazione nel campo "Cerca" (per esempio "dizionario tedesco openoffice"). Le descrizioni dei programmi poco usati raramente sono tradotti dall'inglese, provate quindi anche in inglese. Cliccare su "Cerca" per lanciare la ricerca;

b) selezionare una categoria nella colonna di sinistra.

 I risultati della ricerca o i pacchetti della categoria saranno visualizzati nella lista in alto a destra. Cliccando sul nome di un pacchetto, apparirà la sua descrizione nel riquadro in basso a destra.

 Non resta adesso che installare il pacchetto corrispondente (vedi pagine seguenti).

# **CRITERI DI SCELTA**

*Aggiornamento: i software evolvono, per questo è vivamente consigliato di utilizzare la versione più recente di questa ricetta, che è disponibile sul sito https://guide.boum.org/.*

**Durata: da una mezz'ora a un'ora.**

Abbiamo già spiegato i motivi per cui scegliere dei software liberi invece che proprietari. Nelle pagine seguenti vedremo quindi solo quali scegliere tra questi.

#### METODI DI INSTALLAZIONE

In genere è meglio installare il software fornito dalla propria distribuzione GNU/Linux (ad esempio Debian). Per due fondamentali motivi.

Prima di tutto per una questione pratica: la distribuzione fornisce gli strumenti per installare e aggiornare, in modo più o meno automatico, un insieme di programmi; in questo modo veniamo anche messi in guardia quando viene trovata una falla di sicurezza in uno dei programmi che stiamo utilizzando. Quando invece installiamo un software che non è fornito con la nostra distribuzione, siamo lasciati a noi stessi: dobbiamo ricordarci noi di aggiornarlo, tenerci informati sugli eventuali buchi di sicurezza che possono venire scoperti, gestire le dipendenze tra programmi. Questo comporta energie, tempo e competenze.

Poi c'è anche una questione di sicurezza: quando si sceglie una distribuzione GNU/Linux si decide implicitamente di fidarci di una comunità, di un processo di produzione. Installare un software che non è fornito con quella distribuzione vuol dire prendere di nuovo una simile decisione riguardo a un'altra comunità e a

un altro processo di produzione. Questa decisione non va presa alla leggera: quando si decide di installare un programma che non appartiene alla nostra distribuzione, stiamo allargando l'insieme di persone e di procedure di cui ci stiamo fidando, aumentando quindi i rischi.

#### MATURITÀ

L'attrazione verso il nuovo, spesso è una trappola.

Quando è possibile, sarebbe invece meglio scegliere un programma che abbia raggiunto una certa maturità: è probabile che all'interno di un software sviluppato attivamente e utilizzato almeno da qualche anno, i principali problemi siano già stati scoperti e corretti.. compresi i buchi di sicurezza.

Per rendersene conto basta consultare lo storico di ciascun programma, sul rispettivo sito web o dentro un file chiamato Changelog, generalmente distribuito insieme al software.

PROCESSO DI PRODUZIONE E COMUNITÀ

La dicitura software libero è un criterio essenzialmente giuridico, che non deve mai bastarci per ispirarci fiducia.

Certo, il fatto che un software venga rilasciato sotto una licenza libera, apre la possibilità a un tipo di sviluppo rassicurante.

Ma le persone che sviluppano questo software potrebbero benissimo, intenzionalmente o no, scoraggiare ogni tipo di cooperazione e lavorare in modo isolato. Cosa importa allora che il programma sia giuridicamente libero se, di fatto, nessun altro potrà mai leggerne il codice?

Bisogna quindi studiarsi rapidamente il processo di produzione dei software che stiamo prendendo in esame, aiutandosi con le domande qui sotto, che ci permetteranno inoltre di giudicarne il dinamismo:

 Chi è che lo sviluppa? Una persona, più persone, un intero gruppo?

 Il numero di persone che contribuisce al codice sta aumentando o diminuendo?

 Lo sviluppo è attivo? In questo caso non si tratta di velocità, ma di reattività, di mantenimento nel lungo termine, di resistenza. Lo sviluppo di un software è una maratona, non uno sprint.

E riguardo gli strumenti di comunicazione collettiva sui quali si appoggia lo sviluppo (mailing-list e forum di discussione, per esempio):

 Si può accedere con facilità alle discussioni che riguardano lo sviluppo del codice?

Queste discussioni coinvolgono molte persone?

 Sono solo gli utenti a partecipare a queste discussioni?

 Che atmosfera c'è? Calma piatta, silenzio tombale, una gioiosa cacofonia, serietà glaciale, braccia aperte, implicita ostilità, tenera complicità, etc. ?

 Il volume delle discussioni, negli ultimi anni/mesi, sta diminuendo o aumentando? Più che il rumore di fondo, ciò che importa sono sopratutto i messaggi che ottengono una risposta: un software maturo, stabile e ben documentato non sarà necessariamente fonte di discussione, ma se non c'è nessuno pronto a rispondere alle domande dei neofiti, questo potrebbe essere un brutto segno.

 Si trovano dei feedback, dei suggerimenti di miglioramento? Se sì, vengono presi in considerazione?

 Le risposte vengono date sempre da un numero ridotto di persone, oppure esistono delle pratiche più larghe di mutuo aiuto?

#### POPOLARITÀ

La popolarità è un criterio delicato in materia di software. Il fatto che la maggior parte dei computer negli uffici funzionino attualmente con Windows non significa affatto che Windows sia il miglior sistema operativo a disposizione.

Ma d'altra parte, se un software non è utilizzato da nessuno viene da mettere in dubbio la sua sopravvivenza nel lungo periodo: se il team di sviluppo smettesse di lavorare su questo software, cosa ne sarebbe? Chi se ne farebbe carico?

Come regola generale, dobbiamo quindi scegliere un software usato da un numero sufficientemente importante di persone, ma non per forza il più utilizzato.

Per misurare la popolarità di un programma, è possibile da un lato utilizzare gli stessi criteri che abbiamo descritto sopra riguardo il dinamismo della comunità che ha intorno. Dall'altro, Debian pubblica i risultati del suo popularity contest (1), che permette di confrontare non solo il numero di persone che hanno installato questo o quel programma, ma anche e sopratutto l'evoluzione nel tempo della loro popolarità.

LO STORICO SULLA SICUREZZA Ecco un altro criterio a doppio taglio.

Si può cominciare dando un'occhiata agli avvisi di sicurezza (2) proposti da Debian. Cercando un programma con il suo nome, si ottiene la lista dei problemi di sicurezza che sono stati scoperti e a volte risolti.

Se un programma ha uno storico sulla sicurezza perfettamente immacolato, potrebbe implicitamente voler dire o che tutti se ne fregano, o che il codice è stato scritto in modo estremamente rigoroso.

Se invece sono stati trovati dei buchi di sicurezza, ci possono essere diverse implicazioni, a volte contraddittorie tra loro.

I buchi sono stati scoperti e corretti:

> quindi non esistono più, a priori;

> quindi qualcuno si è preoccupato di

trovarli e qualcun altro di correggerli: si suppone un'attenzione alla questione.

- Questi buchi esistevano:

> il codice potrebbe essere stato scritto senza una cura particolare alla sicurezza;

> potrebbero esisterne altri, non ancora scoperti o peggio, non ancora resi pubblici.

Per affinare il nostro intuito rispetto a un software, potrebbe essere utile fare affidamento sul criterio del "tempo": per esempio, non è una cosa drammatica se all'inizio dello sviluppo di un software vengono scoperti dei buchi e poi non ne sono stati scoperti altri per un po' di anni; potremmo considerarli errori di giovinezza. Al contrario, se vengono regolarmente scoperte nuove falle, da anni e anche recentemente, è ragionevole pensare che il software abbia ancora molti problemi di sicurezza totalmente sconosciuti.. o non resi pubblici. Ma un numero relativamente alto di problemi, anche recenti, può

indicare una comunità di sviluppo attiva ed è un segno migliore rispetto a nessuna falla, perché in quel caso vorrebbe dire che nessuno se ne occupa.

#### TEAM DI SVILUPPO

Chi ha scritto questo software? Se siamo in grado di rispondere a questa domanda, ci sono diversi fattori che possono aiutarci a determinare che grado di fiducia accordare al team di sviluppo. Per esempio:

Le stesse persone hanno scritto anche un altro software, che stiamo già usando frequentemente; le nostre impressioni su quest'altro software sono molto utili per farci un'idea.

Membri del team di sviluppo hanno dei indirizzi mail che finiscono per @debian.org, e hanno quindi il permesso di modificare i programmi forniti da Debian GNU/Linux; se stiamo usando questa distribuzione, stiamo già fidandoci, in qualche modo, di queste persone.

Membri del team di sviluppo hanno degli indirizzi mail che finiscono per @google.com, questo indica che li paga Google; anche se non vi è alcun dubbio sulle loro competenze tecniche, possiamo chiederci fino a che punto il loro lavoro venga manovrato dai loro datori di lavoro che, invece, non meritano nessuna fiducia riguardo alla salvaguardia dei vostri dati personali.

NOTE:

1) https://popcon.debian.org

2) Il Security Team di Debian mantiene le informazioni riguardo ciascun pacchetto nel Security Tracker.

https://security-tracker.debian.org

# **INSTALLARE UN PACCHETTO DEBIAN**

*Aggiornamento: i software evolvono, per questo è vivamente consigliato di utilizzare la versione più recente di questa ricetta, che è disponibile sul sito https://guide.boum.org/.*

**Durata: 5 minuti, più il tempo di scaricamento e installazione (da qualche secondo ad alcune ore, a seconda della grandezza del software da installare e dalla velocità della connessione).**

#### APRIRE IL GESTORE DEI PACCHETTI

Una volta che sappiamo in quale pacchetto è contenuto il programma che vogliamo utilizzare, non resta che installarlo.

Per farlo utilizzeremo il gestore dei pacchetti Synaptic, che possiamo aprire partendo dalla vista d'insieme delle Attività e premendo il tasto  $\pm$  ( $\frac{40}{10}$  su Mac), poi scrivendo "pacchetto" e cliccando su "Gestore dei pacchetti

Synaptic".

Dato che il gestore dei pacchetti consente di modificare i programmi installati sul computer, per aprirlo viene richiesta una password.

#### AGGIORNARE LA LISTA DEI PACCHETTI DISPONIBILI

Una volta dentro al gestore dei pacchetti, iniziamo aggiornando la lista dei pacchetti disponibili cliccando sull'icona "Aggiorna". Il gestore dei pacchetti si scaricherà dai server Debian le ultime informazioni sui pacchetti disponibili.

#### CERCARE IL PACCHETTO DA INSTALLARE

A questo punto va trovato il pacchetto che vogliamo installare. Clicchiamo sull'icona "Cerca" nella barra degli strumenti. Qui, se conosciamo il nome di questo pacchetto lo scriviamo nel campo "Cerca", dopo aver selezionato "Nome" nel menù a tendina "Cerca in".

#### SELEZIONARE IL PACCHETTO DA INSTALL ARE

Adesso arriva la fase vera e propria d'installazione del pacchetto che abbiamo precedentemente trovato. Ci sono diversi modi per farlo, a seconda che preferiamo utilizzare la versione disponibile nei repository ufficiali oppure un pacchetto proveniente da un altro repository, per averne ad esempio una versione più recente.

#### INSTALLARE LA VERSIONE PREDEFINITA

Normalmente il pacchetto cercato si trova da qualche parte all'interno della lista dei pacchetti. Una volta trovata la riga corrispondente, ci clicchiamo sopra con il destro e nel menù che appare scegliamo "Installa".

Se questo pacchetto dipende da altri pacchetti, il gestore dei pacchetti apre una finestra dove ci chiede di "Selezionare le ulteriori modifiche richieste". In genere le sue proposte sono sensate, possiamo quindi accettare cliccando su "Aggiungi alla selezione".

#### INSTALLARE UNA VERSIONE PARTICOLARE A volte capita di dover installare una versione particolare di un pacchetto. Per esempio nel caso in cui siano stati aggiunti dei repository specifici. Invece di scegliere "Installa" nel menù contestuale, selezioniamo il pacchetto desiderato cliccando col sinistro, senza cliccare sulla casella accanto, e poi nel menù "Pacchetto" scegliere "Forza versione…". Selezioniamo quindi la versione desiderata. Il resto non cambia.

## **UTILIZZARE DEI BACKPORT**

*Aggiornamento: i software evolvono, per questo è vivamente consigliato di utilizzare la versione più recente di questa ricetta, che è disponibile sul sito https://guide.boum.org/.*

**Durata: da un quarto d'ora a una mezz'ora.**

I pacchetti Debian che contengono i programmi si trovano dentro quello che viene chiamato un repository. Se i repository forniti con Debian contengono quasi tutti i programmi di cui potremmo aver bisogno, a volte è invece utile installare dei programmi più recenti rispetto a quelli contenuti nell'ultima versione stabile di Debian. Questi pacchetti vengono chiamati backport.

Attenzione: aggiungere un nuovo repository Debian su un computer significa fidarsi delle persone che se ne occupano. Anche se i repository backport di cui parliamo qui di seguito sono mantenuti da membri di Debian, per molti altri repository non è così. La decisione di fidarsi di loro non deve essere presa alla leggera: se il repository in questione contiene del software malevolo, ce lo ritroveremo installato sul computer senza neanche rendercene conto.

APRIRE IL GESTORE DEI PACCHETTI Aprire il Gestore dei pacchetti: accedere alla vista d'insieme delle Attività premendo il tasto

 $($   $\frac{1}{26}$  su Mac), poi scrivere H "pacchetto" e cliccare su "Gestore dei pacchetti Synaptic".

Dato che il gestore dei pacchetti consente di modificare i programmi installati nel computer, e dunque di scegliere di quali programmi fidarsi, ci sentiremo rassicurati dal fatto che per aprirlo ci verrà chiesta la nostra password.

#### CONFIGURARE I REPOSITORY

Cliccare sulla voce "Repository" nel menù "Impostazioni" e poi cliccare sul menù "New". Nella riga che inizia per "URI" scrivere l'indirizzo APT aggiungendo:

*deb http://ftp.it.debian.org/debian/ stretchbackports main*

In questo caso, la versione del repository è stretch-backports e la categoria è main. Se volessimo installare anche del software non libero possiamo aggiungere anche contrib e non free alla fine dell'indirizzo:

*deb http://ftp.it.debian.org/debian/ stretchbackports main contrib nonfree*

Una volta fatto questo, clicchiamo su OK.

AGGIORNARE I PACCHETTI DISPONIBILI A questo punto clicchiamo su "Esci", nel menù "File". Probabilmente si aprirà una finestra "Repository modificati", nel qual caso basterà cliccare su "Aggiorna". Se non succedesse, bisogna cliccare su "Aggiorna" per aggiornare la lista dei pacchetti.

Nell'estate del 2017, un bug ha fatto sì che venisse fuori una finestra con un messaggio d'errore di questo tipo:

W: http://ftp.it.debian.org/debian/dists/stretchbackports/ InRelease: The key(s) in the keyring /etc/apt/trusted.gpg are ignored as the file in not readable by user 'apt' executing apt-key

Non si tratta di un errore bloccante, ma di un avvertimento. Basta cliccare sul bottone "Chiudi" e ignorarlo.

Nel prossimo numero: Le ricette: cancellare dei dati "per davvero"...

Quello che avete tra le mani è il settimo numero della traduzione a puntate della Guide d'autodéfence numerique. L'edizione originale integrale (in francese) è leggibile online e scaricabile liberamente qui: http://guide.boum.org Trovate invece le puntate precedenti della traduzione in italiano qui: http://numerique.noblogs.org